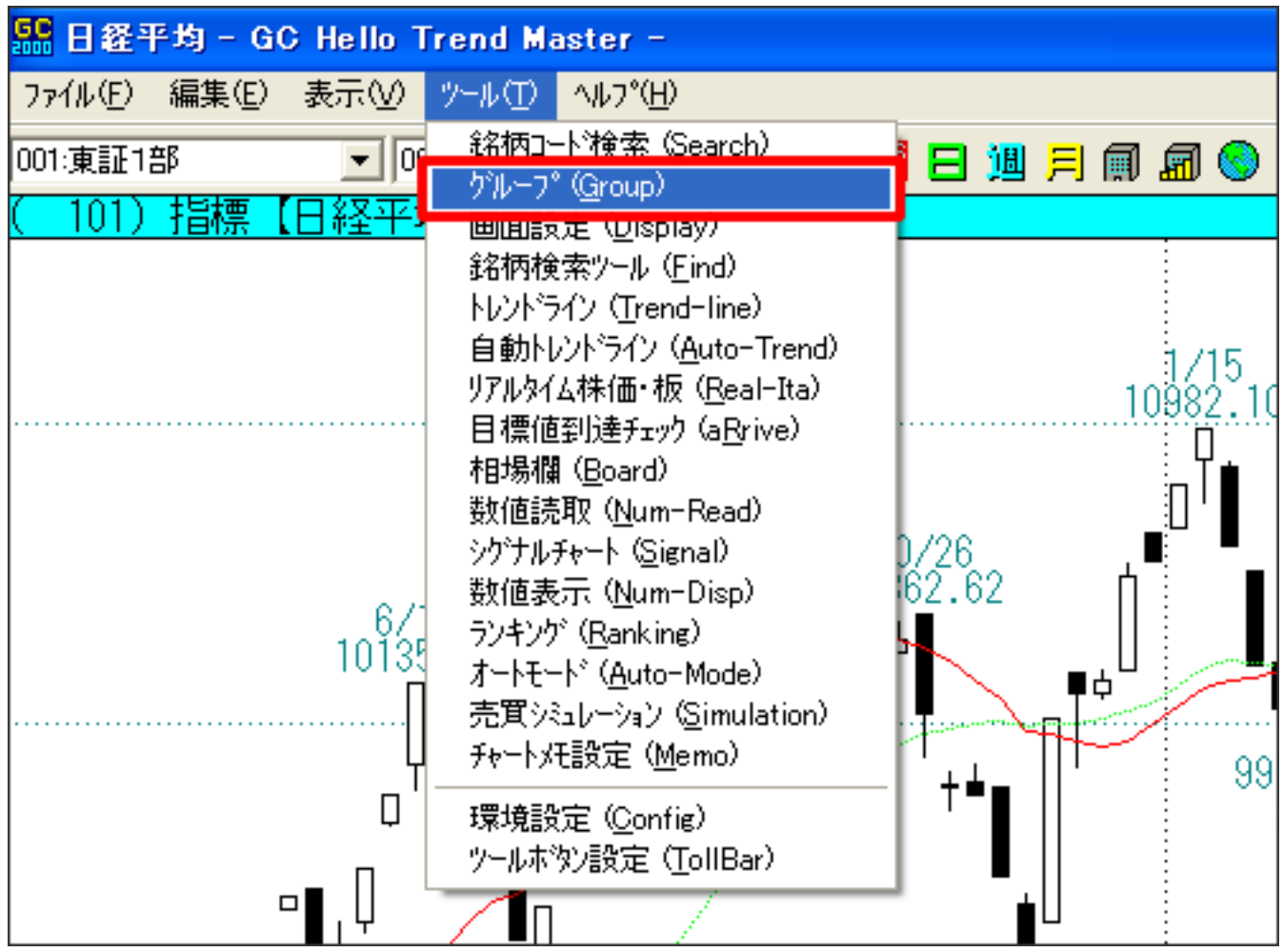

1. こうしゃ ストラー・シー クリックし アクセス こうしゅうしょう アクセス

2.「銘柄グループ設定画面」が開きます。

操作:

 $1/6$ (c) 2024 Golden Chart Co., Ltd <gchello@gcnet.co.jp> [URL: https://www.gchello.jp/faq/index.php?action=artikel&cat=1&id=22&artlang=ja](https://www.gchello.jp/faq/index.php?action=artikel&cat=1&id=22&artlang=ja)

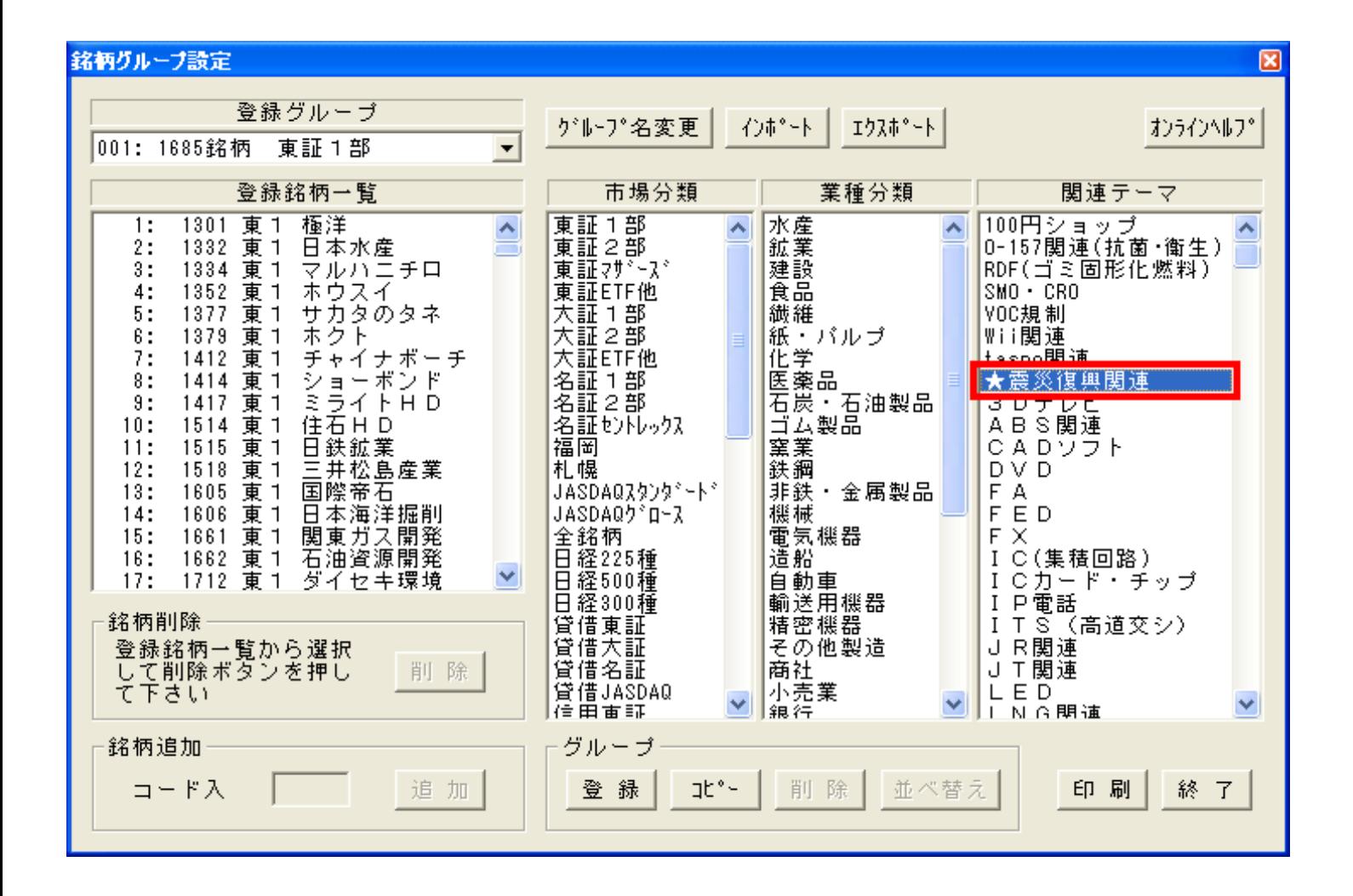

3.「登録グループ」で、空いているグループを選択します。

操作:

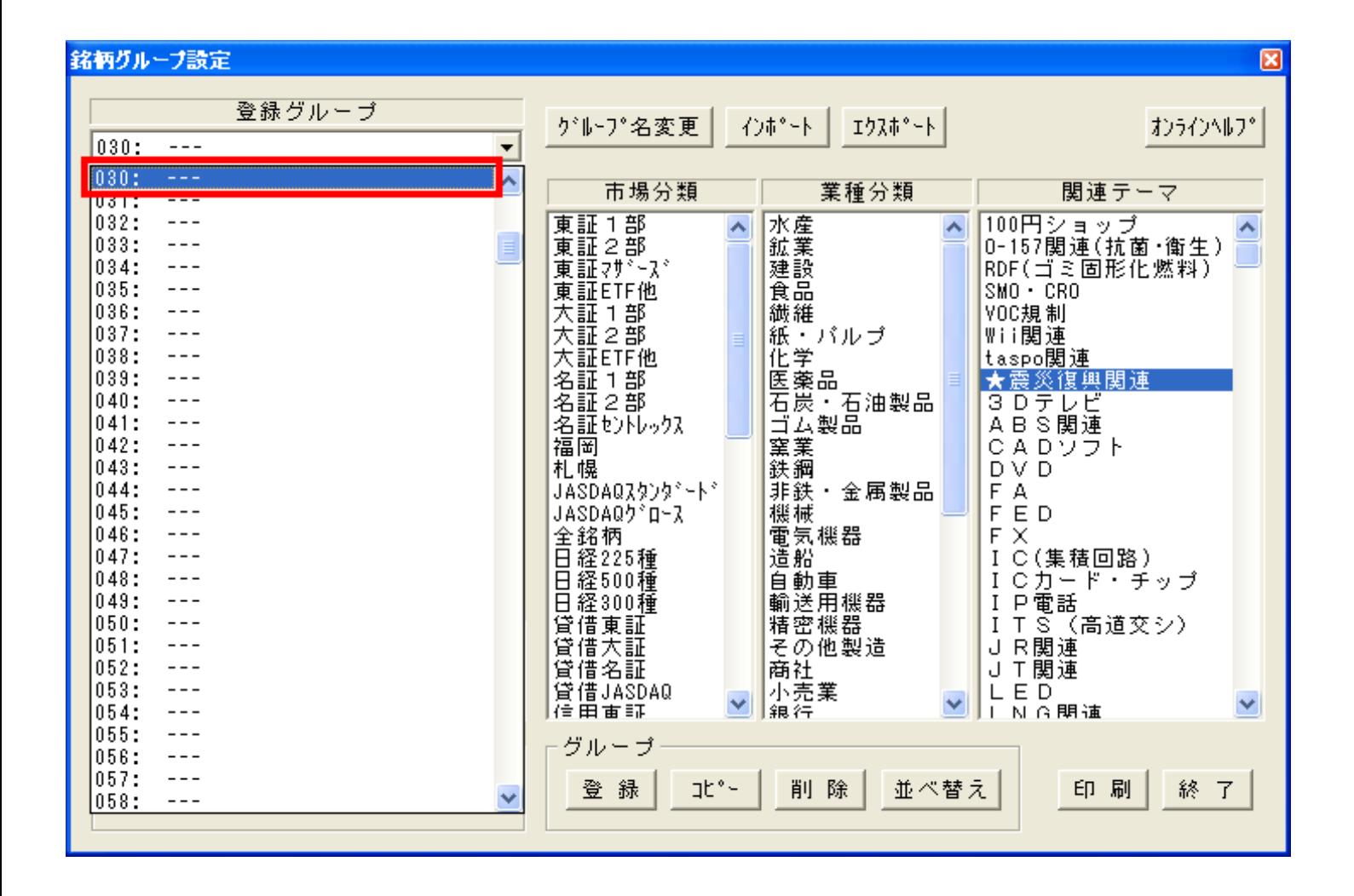

操作:

 $\mathcal{A}_{\mathcal{A}}$  , where  $\mathcal{A}_{\mathcal{A}}$  is the contribution of the contribution of  $\mathcal{A}_{\mathcal{A}}$ 

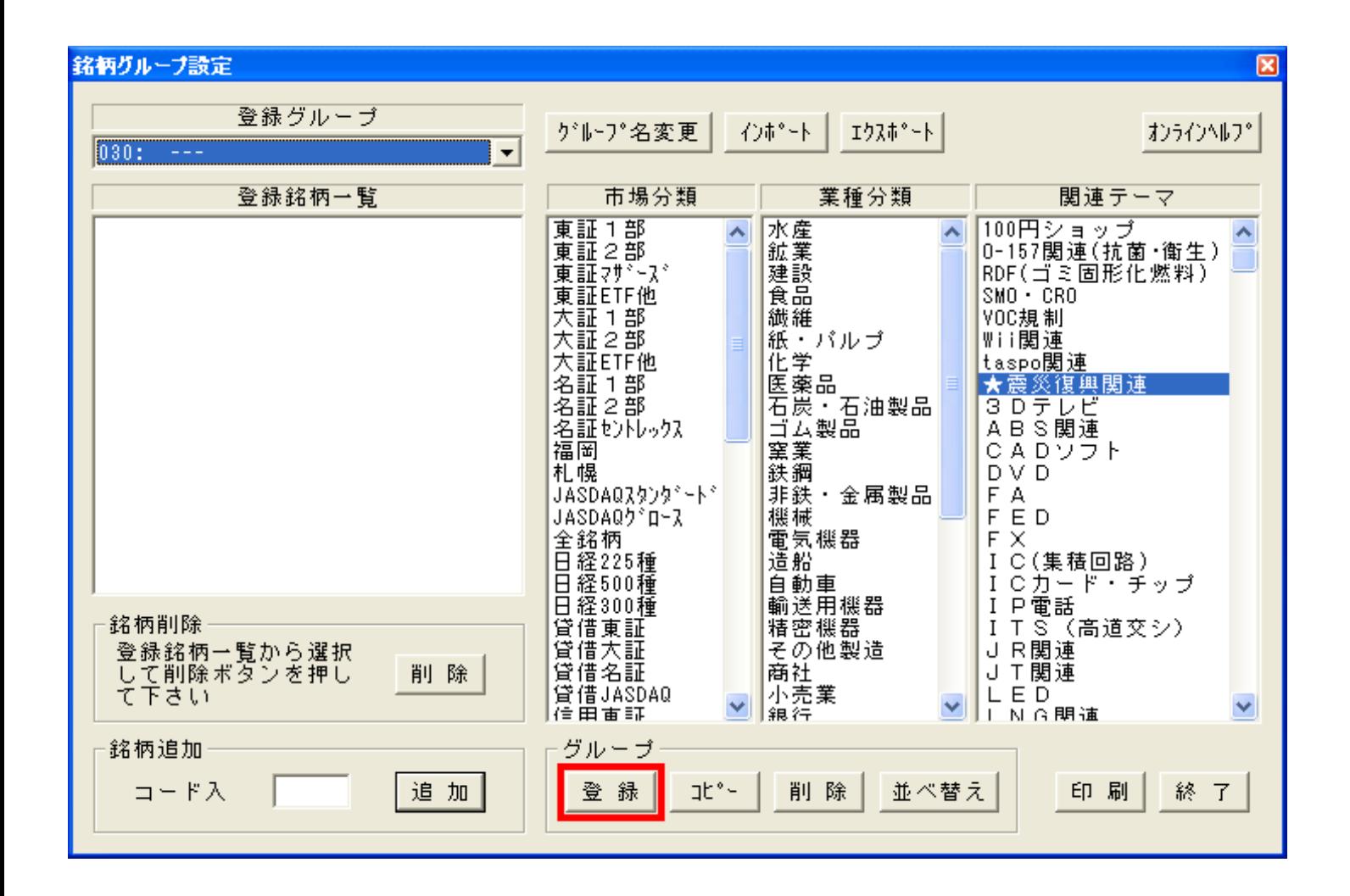

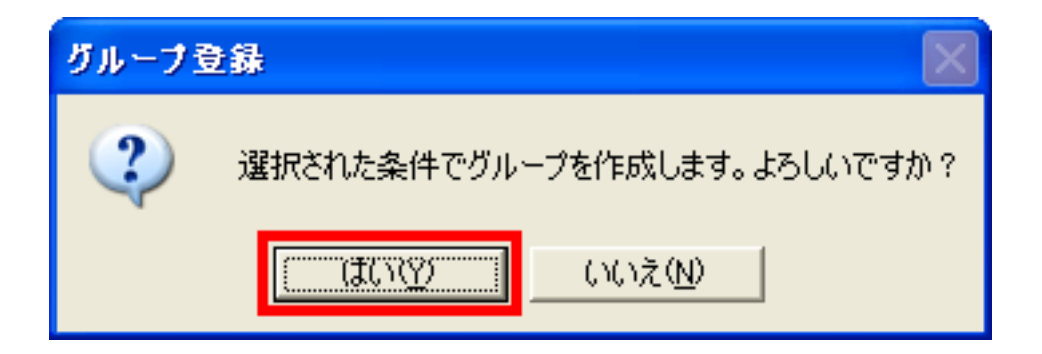

6.銘柄グループが登録されました。

5.「選択された条件でグループを作成します。よろしいですか?」と聞かれるので

操作:

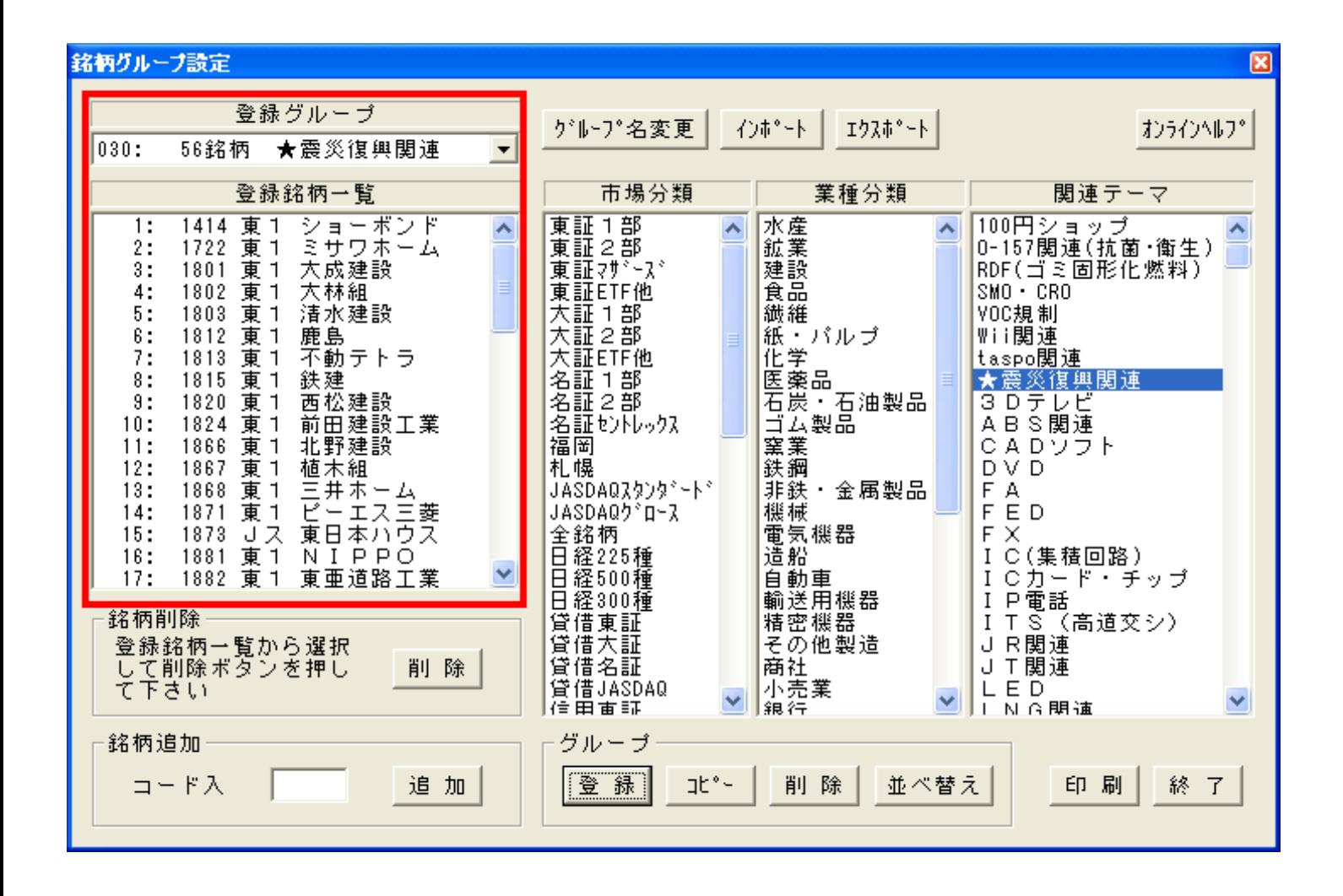

操作:

Page Up Page Down

7.チャートをご覧になる際は赤枠の部分で作成した銘柄グループを選択してください。

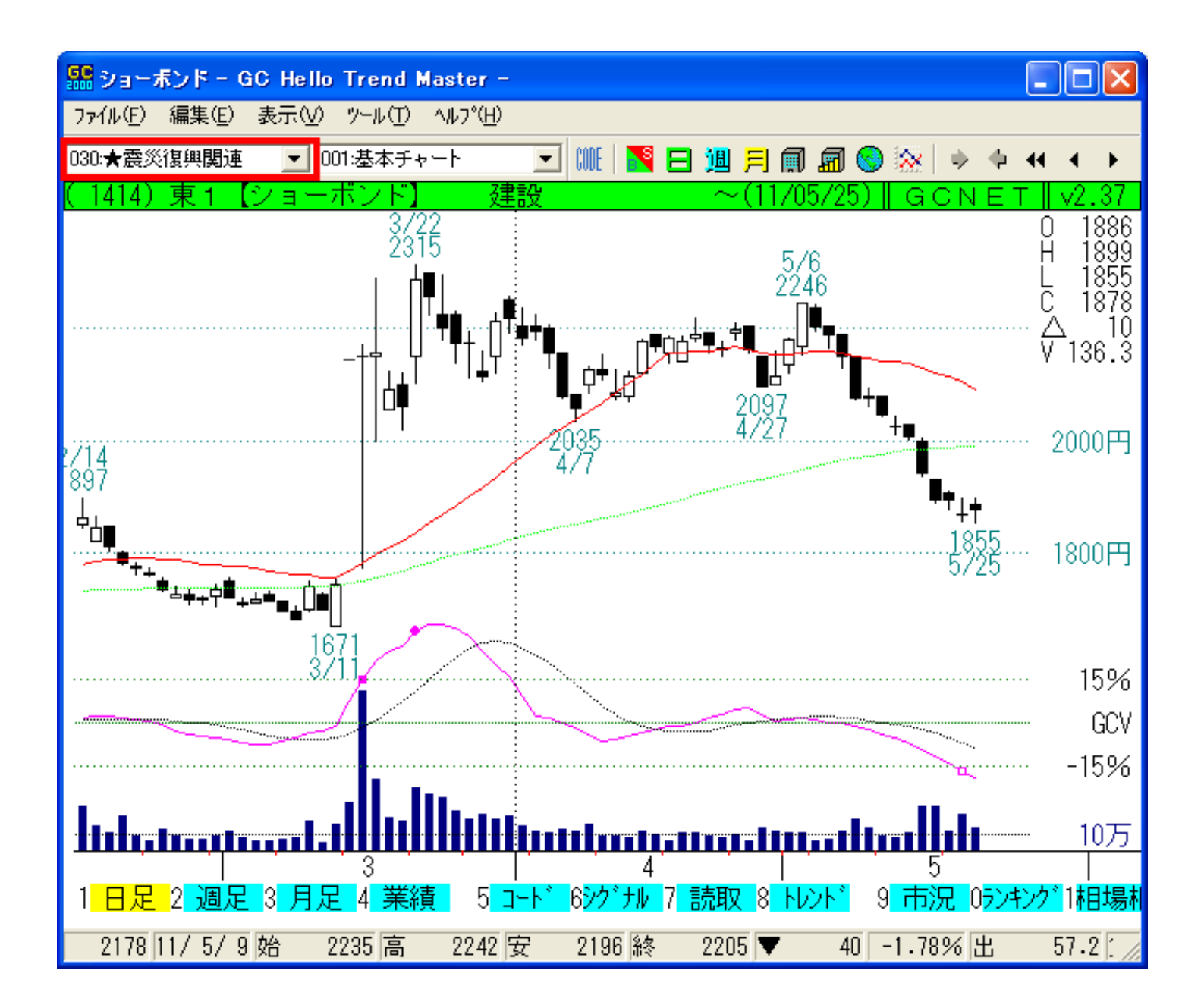

ID: #1020

操作:

 $: 2011 - 06 - 1415.24$